# **Virtual classroom Participant Guide**

### **A) ACCESS TO THE PLATFORM**

- Go to <https://sea-el.unife.it/el-dip/>
- $\triangleright$  Click "login"

i<br>Romani (1881)

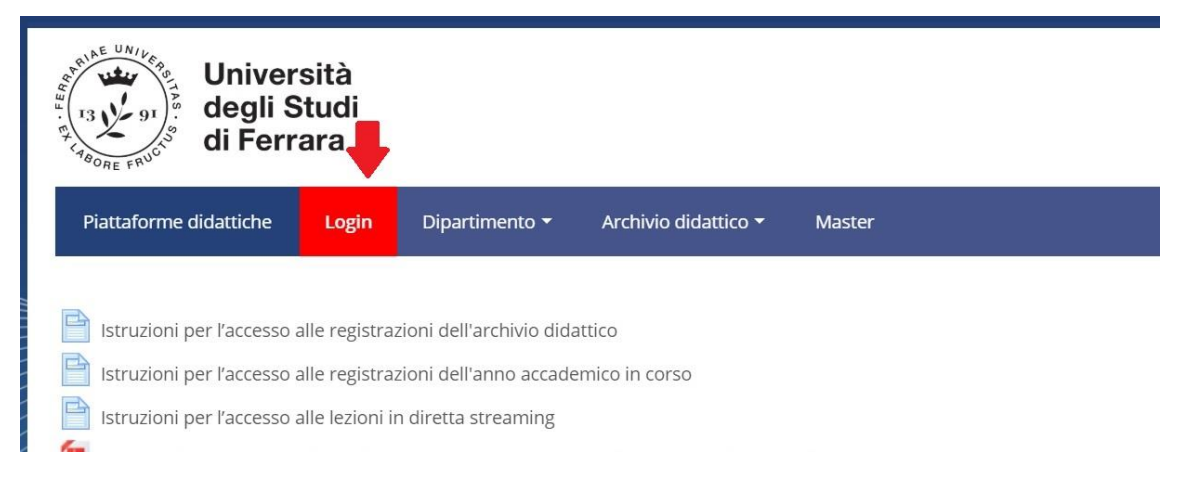

 Click "CLICCA QUI per entrare utilizzando le tue credenziali di ateneo" on the left of your screen and login using your UNIFE user and password

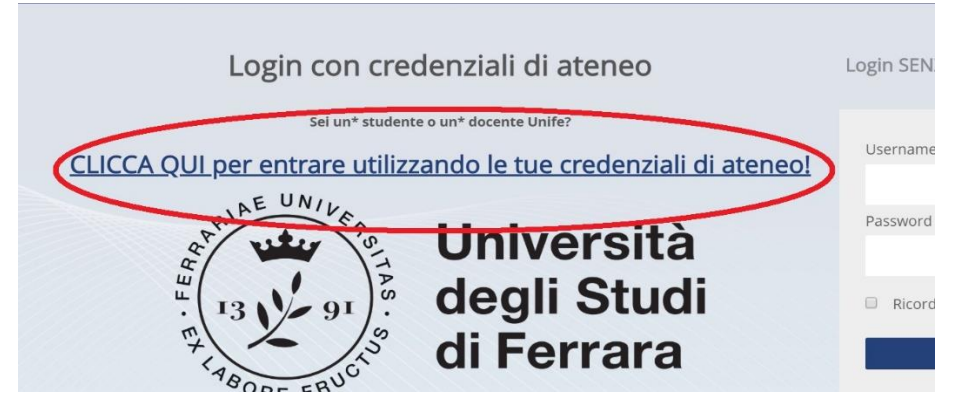

 $\triangleright$  Select "Dipartimento di Giurisprudenza" from the top-end menu

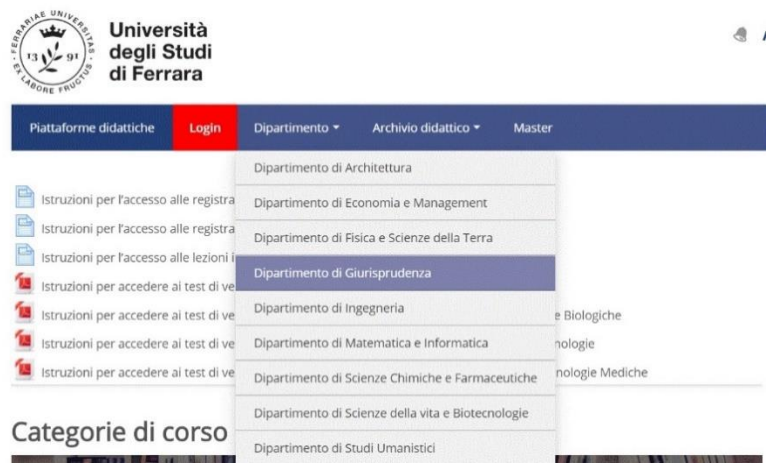

#### $\triangleright$  Select the Degree Course of your choice (e.g. Laurea Magistrale in Giurisprudenza (sede di Ferrara))

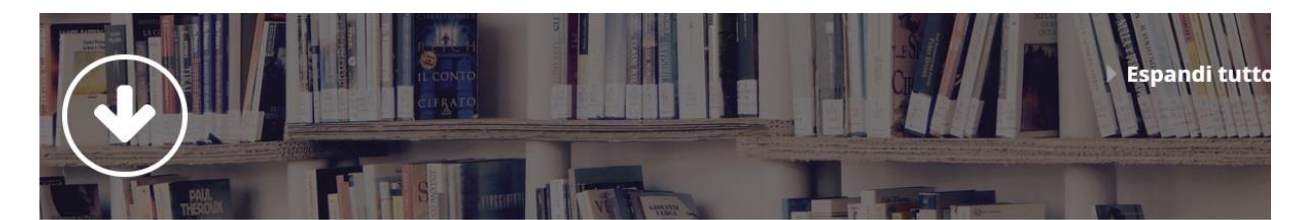

- ▶ Test di verifica delle conoscenze iniziali
- > Laurea Magistrale in Giurisprudenza (sede di Ferrara)
- ▶ Laurea Magistrale in Giurisprudenza (sede di Rovigo)
- Laurea Triennale in Operatore dei servizi Giuridici
- ▷ Centri di ricerca

#### $\triangleright$  Select the year of your course (e.g. Primo anno= First year).

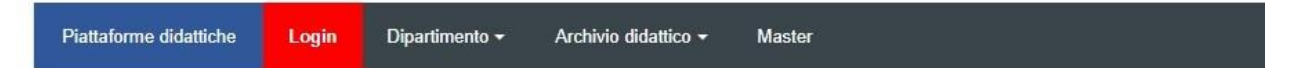

Home > Corsi > Dipartimento di Giurisprudenza > Laurea Magistrale in Giurisprudenza (sede di Ferrara)

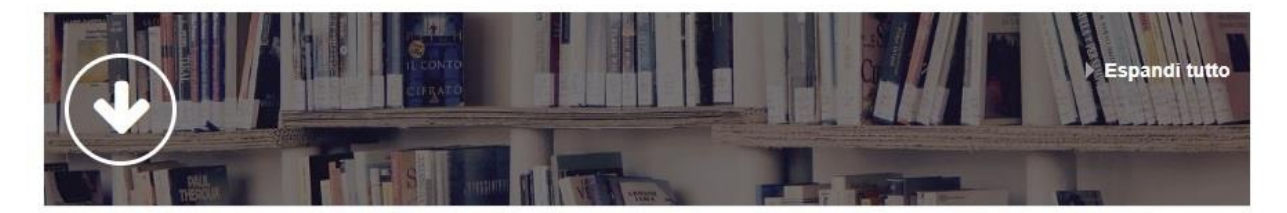

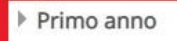

- ▶ Secondo anno
- ▶ Terzo anno
- ▶ Quarto anno

#### Choose "AULA VIRTUALE PER DIRETTA STREAMING" and click on "Clicca per accedere a questo corso"

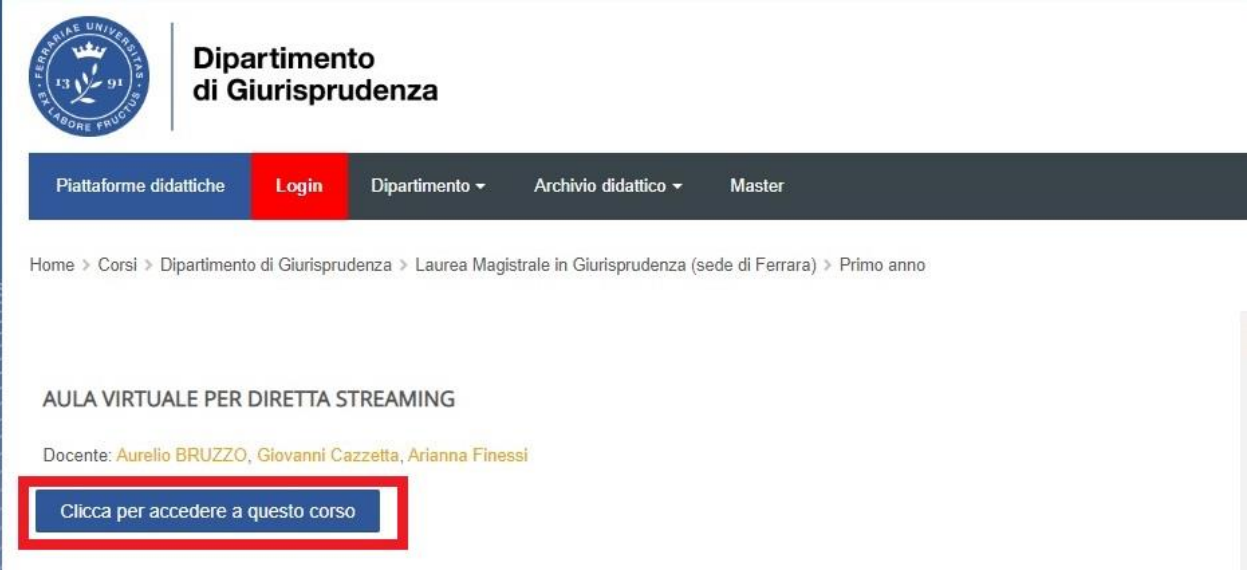

#### > Click on "AULA VIRTUALE PER DIRETTA STREAMING"

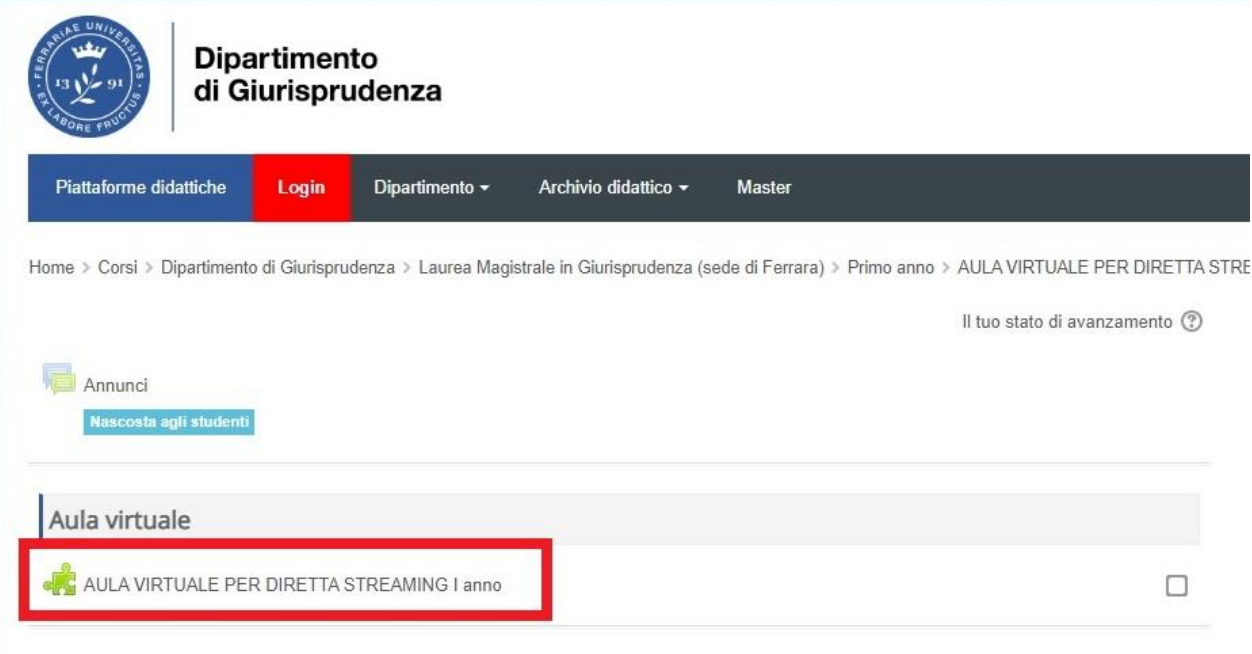

#### $\triangleright$  Click on the available session ("disponibile")

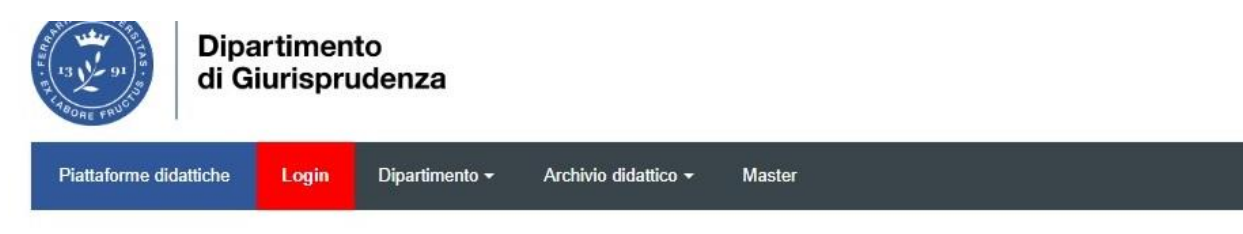

Home > Corsi > Dipartimento di Giurisprudenza > Laurea Magistrale in Giurisprudenza (sede di Ferrara) > Primo anno > AULA VIRTUALE PER DIRETTA STRE VIRTUALE PER DIRETTA STREAMING I anno

### AULA VIRTUALE PER DIRETTA STREAMING I anno

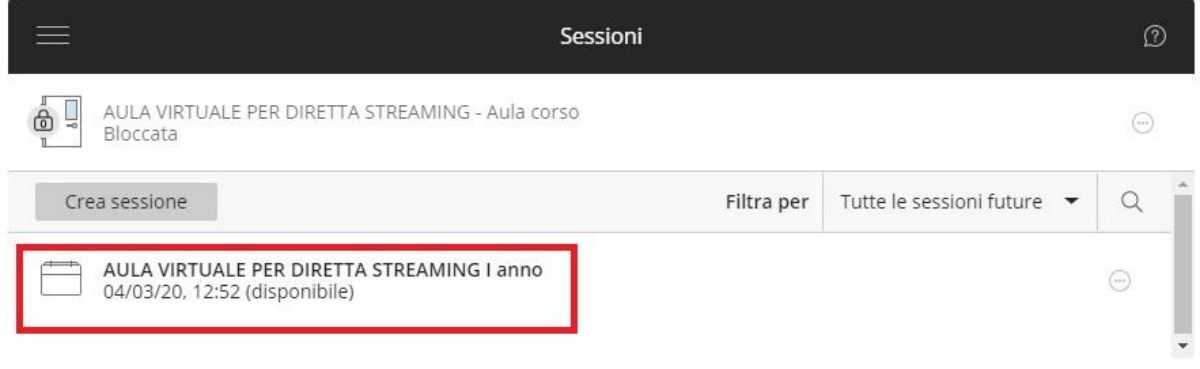

#### Click on "Partecipa alla sessione"

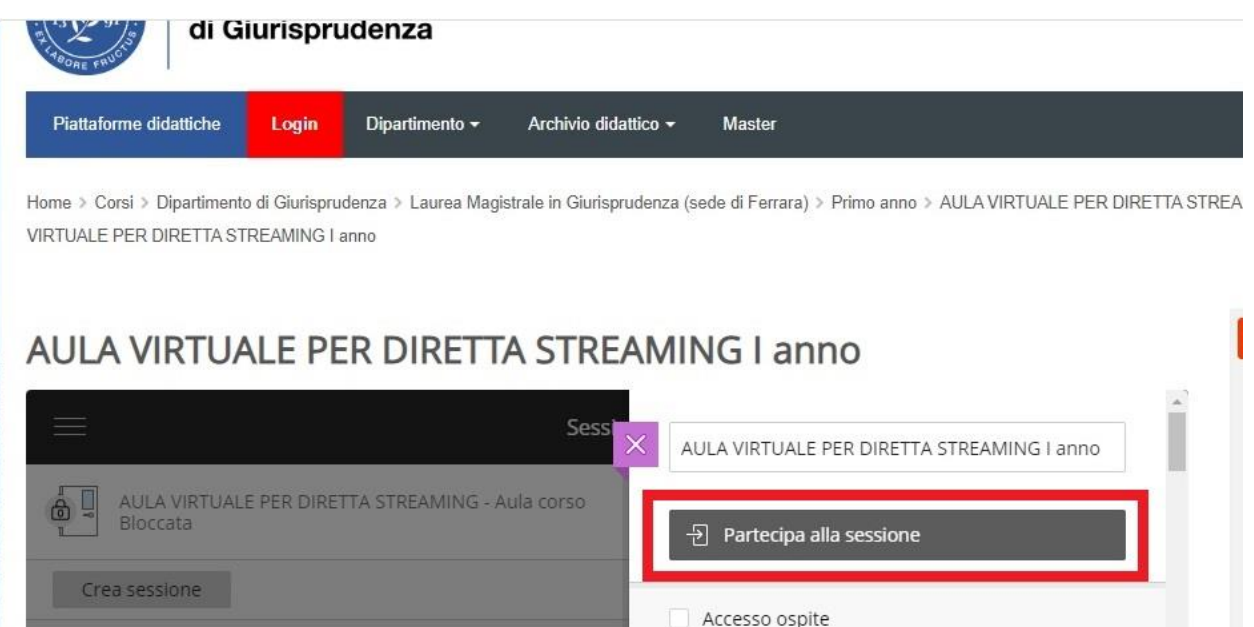

A new tab will open in your browser. You are now connected to the virtual classroom.

### **B) ATTENDING A VIRTUAL LECTURE**

 $\triangleright$  Participants to an ongoing session can hear the lecturer speaking and may see him/her if the lecturer's webcam is on. Participants will also see any powerpoint or other document shared by the lecturer.

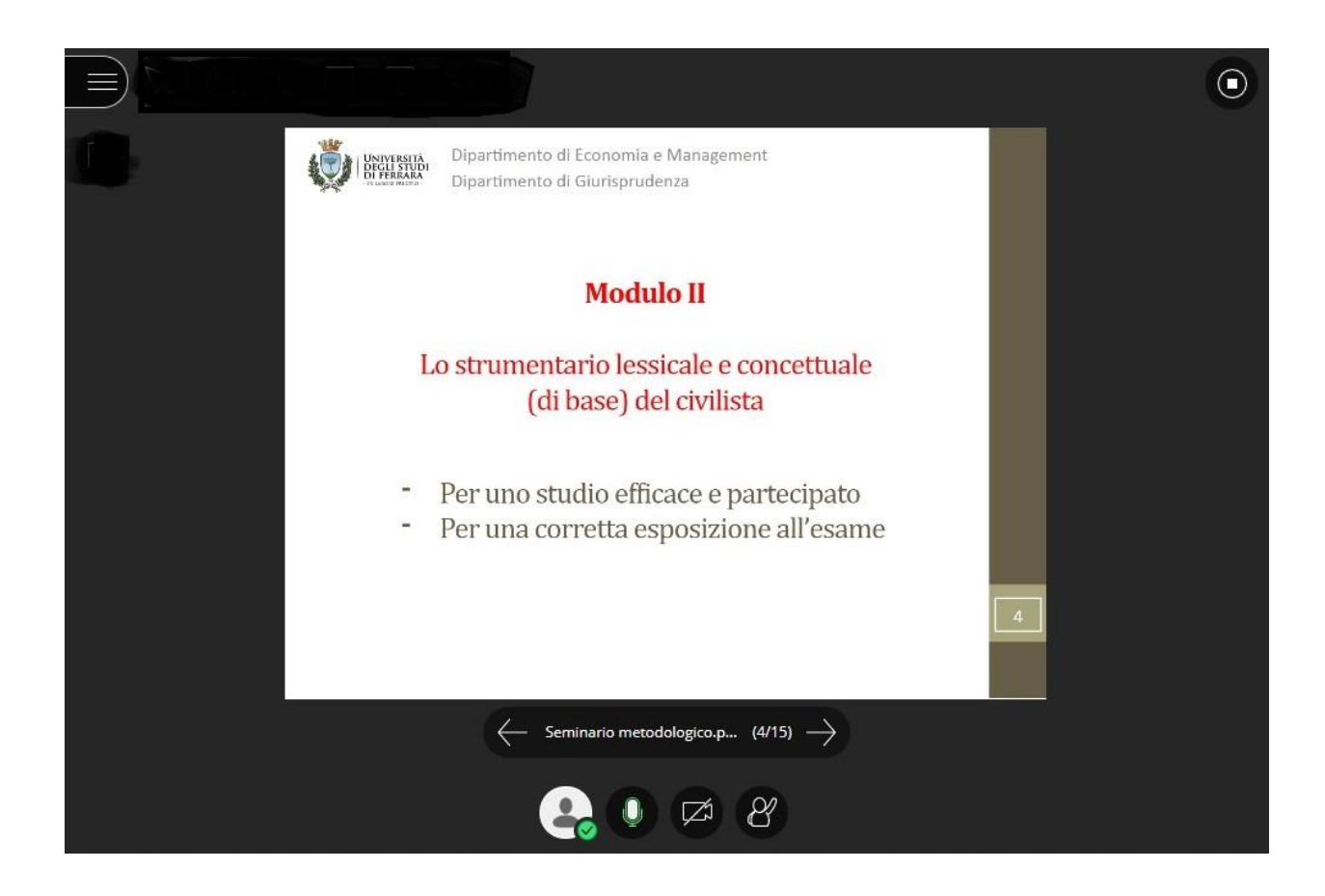

- $\triangleright$  You can interact with the lecturer and with the rest of the class with the chat tool.
	- $\triangleright$  Click on the purple arrows, on the bottom-right-end of your screen

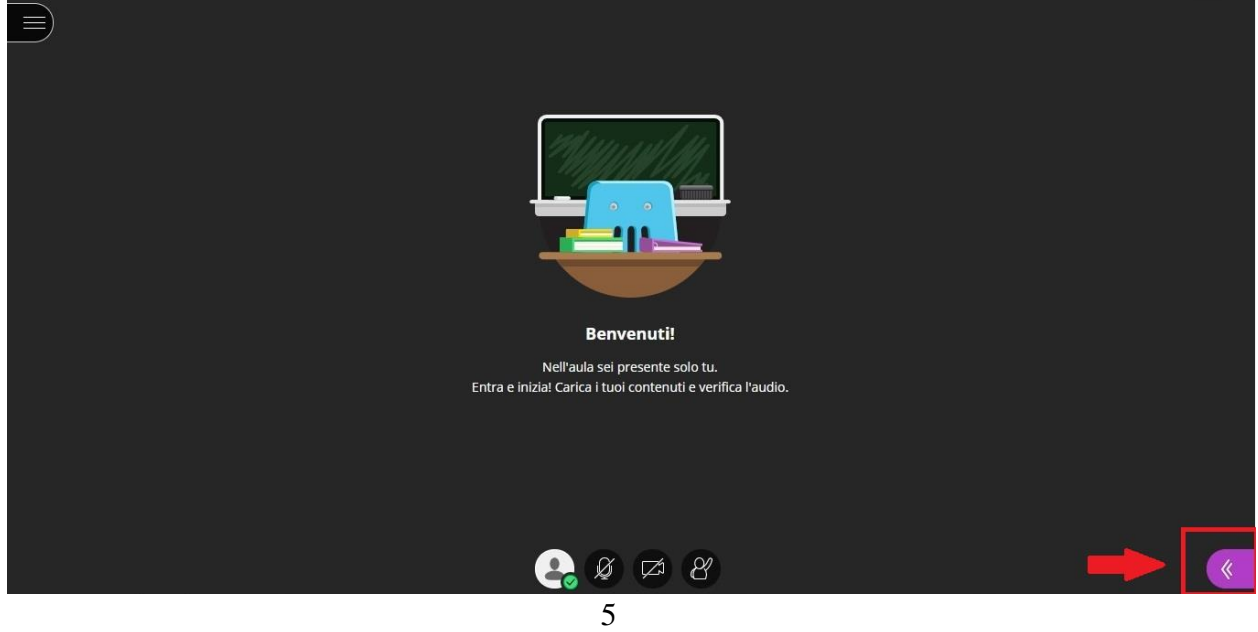

 $\triangleright$  Type your message in the white box on the top-right end of your screen and press Enter.

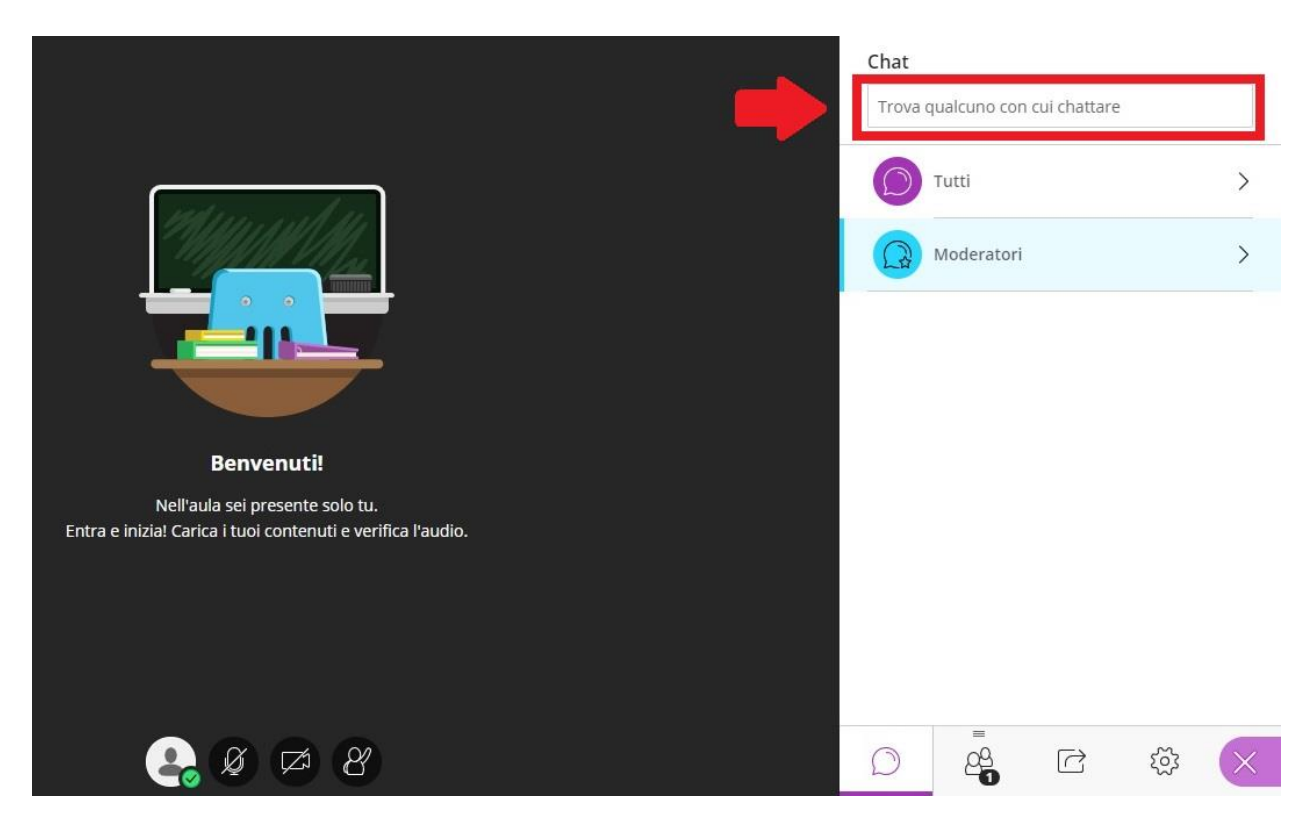

## **C) LEAVING THE VIRTUAL CLASSROOM**

 $\triangleright$  To disconnect, click on the menu on the top-left end of your screen

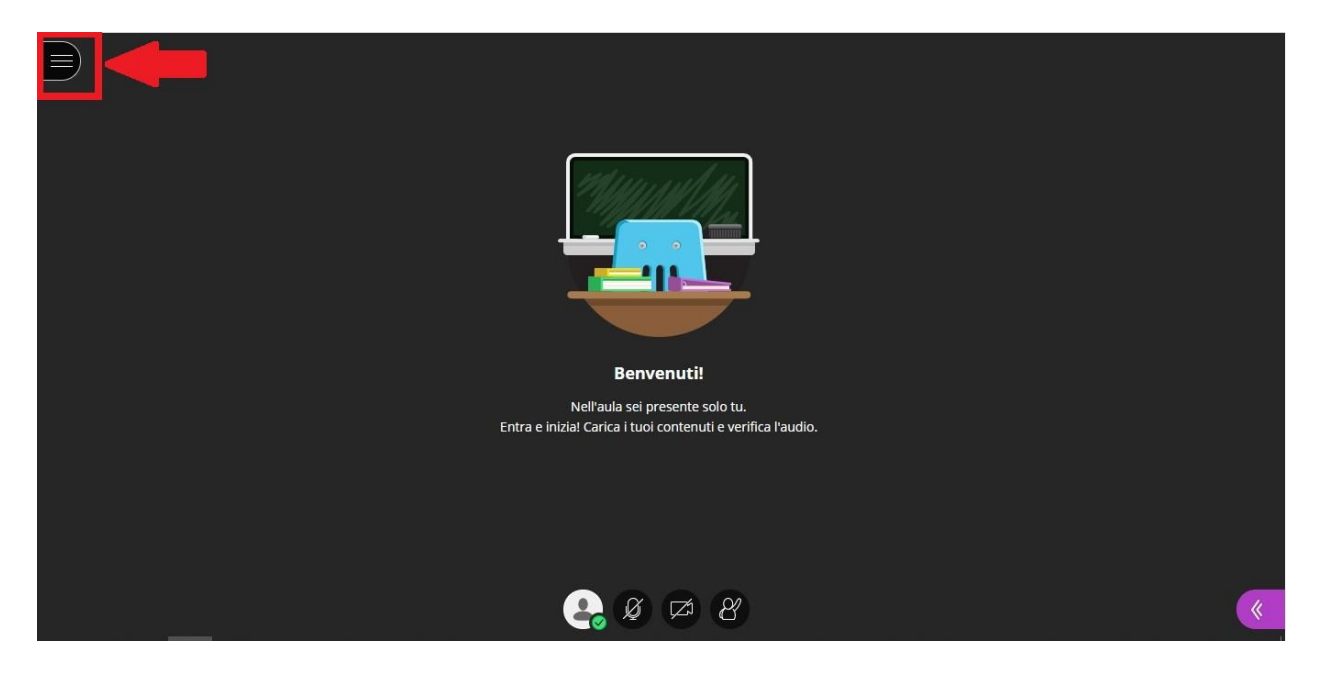

 $\triangleright$  Click on "abbandona sessione"

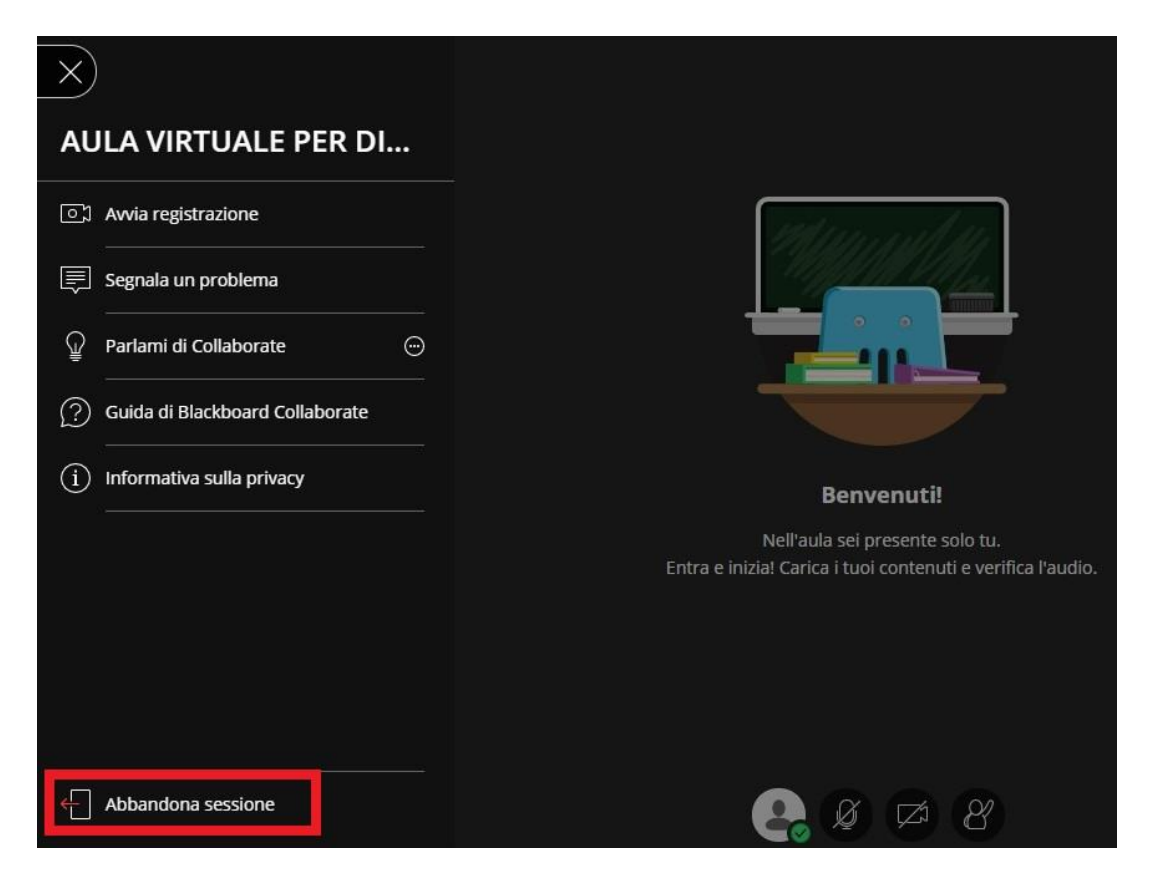